## **PraiseBook Generator**

With EasiSlides PraiseBook Generator, you can now produce, within seconds, a ready-formatted Praise Book (a Rich Text Format document) for use in worship (limited by the number of songs you have typed up/imported into the your EasiSlides Database of course!).

You don't have to generate/print a large Praise Book each time, for example you might create a PraiseBook of just a few songs for use in a special event.

For more information:

- 1. PraiseBook Generator Window
- 2. Format the PraiseBook

## **PraiseBook Generator Window**

To change to PraiseBook Mode, click the PraiseBook tab on the EasiSlides Main Window.

1. Select a PraiseBook template:

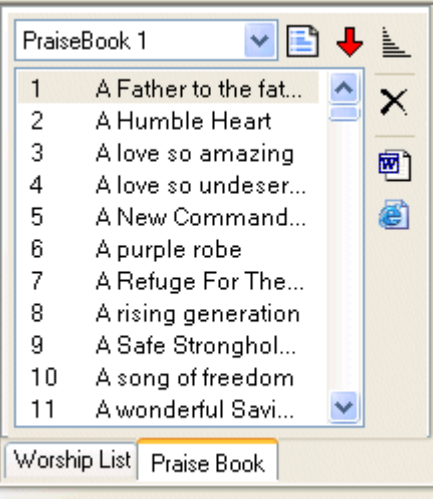

Folder: 2775 items / PraiseBook: 316 items.

- 2. If you wish, you can add, edit, rename or delete any of the PraiseBook Templates by clicking Manage PraiseBook Template button:
- 3. As soon as you select the desired PraiseBook Template, a list of songs (if any) will be displayed under the selected PraiseBook Template. You can clear the list of songs by rightclicking at the PraiseBook Songs area and select the **Clear Praise Book List** option.
- 4. Listing, searching and adding songs to the PraiseBook List is the same as that of the Worship List.
- 5. To Format/Generate the PraiseBook, click the **國** button.
- 6. Format the document as desired.
- 7. Generate the Praisebook by clicking "Generate" button.
- 8. The document name will be based on the PraiseBook template name and will be stored in the EasiSlides Document Directory, eg. "**C:\EasiSlides\Documents\** Praise Book 1.rtf".
- 9. Once the RTF (Rich Text Format) document is generated, it will be opened automatically by Windows using either MS Word (if you have it), or by other RTF-default editors on your PC.

**Note 1**: Some document editor such as Wordpad might not fully-implement RTF-documents and therefore you may not get multi-column formatting. Other items such as font size, etc should be OK.

**Note 2**: When the RTF-document is opened after the generation, if you have MS Word you should re-save the document as a MS Word Document.

**Note 3**: Praise Book Lists are actually Text Files with some EasiSlides formatting information. The files are stored in C:\EasiSlides\Admin\PraiseBooks and therefore you may, if you wish but with caution, use Windows to amend, delete, rename them as desired.

## **Format the PraiseBook**

The following formatting options are available for generating your RTF Document:

- ? **Fonts Formatting/Size** this sets the appearance (bold, underline, italic, size, colour) of the fonts on the Document for the Song Number, Song Title, Copyright Information, Verses, Chorus/Bridge, Notations.
- ? **Show Details**  use this to indicate whether or not you want Song Number, Song Title, verse Number, Copyright Information, Chorus Indicator, Bridge Indicator, Book Reference, User reference, Notations to appear in the document. The **Capo 0** option is to force all Guitar Chords to transpose to the Key where no capo is required, ie. the Key/chords shown will be for use by a pianist. The **Printer Spaces** option is for adding blank spaces in the Notations so as to minimize alignment problems in Word 2000 (or earlier) when printing Notations.
- **Regions** use this to indicate which region's text you want to output.
- ? **Columns**  use this to indicate if you want single column or double-column output. Please note that some RFT editors such as WordPad does NOT display double-column text.
- $\leq$  **Lyrics Pattern** use this to indicate how the song lyrics are presented:
	- ? *Basic*: Output the way it is stored in the Database, ie. don't use the Sequence Order
	- **Sequence:** Show lyrics with repeating chorus, etc. as per Sequence Order.
- ? **Line Spacing**:
	- ? *Between each line*: Number of blank lines between each lyrics line
	- ? *Between each song*: Number of blank lines between each song
	- ? *One Line Spacing per Screen break*: Sometime, long verses are broken into seperate screens where there is a natural pause in the lyrics. If ticked, One Line Spacing will output a blank line for every screen break. If not selected, verses that are broken up will be combined together on the document.
	- ? *One Song per Page* : When ticked, a page break will be inserted after each item

Click the *Generate* button to generate the document, or *Index Only* button to generate a list of index only, or *Titles & Ref* button to generate a summary of Titles and References.